### Introduction

*HP Prime* is the latest advanced graphing calculator from Hewlett-Packard. It incorporates a full-color, multi-touch screen and comes pre-loaded with 18 HP Apps. HP Prime has a Home view, with a history of your numerical calculations, as well as a CAS view, with a history of your symbolic computations.

HP Prime has three design principles:

- Provide a high degree of mathematical fidelity across multiple mathematical representations
- Give students the touch-active experiences with mathematics that they have come to expect from display technologies
- Deliver a simple and seamless experience for mathematical exploration and problem-solving

#### Home and CAS

With HP Prime, you can choose whether to operate numerically in the Home view or symbolically using the CAS in the CAS view. For example, press and enter  $\sqrt{8}$  in the Home view to see 2.828... or press and enter the same expression in the CAS view to see  $2\sqrt{2}$ .

**CAS View** 

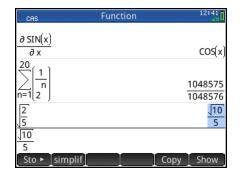

## **Calculation History**

- Tap to select an entry
- Tap twice to copy it to the command line

#### Command Line Editor

2D textbook format

#### Menu Buttons

- Tap to activate
- Context-Sensitive

### Things you can do in both CAS and Home views:

- Tap an item to select it or tap twice to copy it to the command line editor
- Tap and drag up or down to scroll through the history of calculations
- Press to retrieve a previous entry or result from the other view
- Press the Toolbox key ( ) to see the Math and CAS menus as well as the Catalog
- Press open a menu of easy-to-use templates
- Press Esc to exit these menus without making a selection
- Tap Sto >, Copy, and Show menu buttons once to activate

RPN Note: HP Prime supports RPN entry. In Home Settings (Shift Select RPN. These workshop materials use the default Textbook setting.

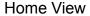

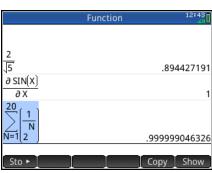

## **Example: Infinite Series**

Suppose we wish to explore the series  $1 + \frac{3}{2} + \frac{5}{4} + \frac{7}{8} + \frac{9}{16}$ ...

To begin with, we can compute the first few partial sums.

- 1. Press to enter the Home view.
- 2. Type 1 and press Enter
- 3. Press  $\begin{bmatrix} + \\ Ans \end{bmatrix}$  3  $\begin{bmatrix} \div \\ x \end{bmatrix}$  2 Enter
- 4. Press a b/c to cycle through its decimal, proper fraction, and improper fraction forms
- 5. Continue as shown to the right until you have the first 5 partial sums

Another approach is to use lists. In the figure to the right, the List L1 is first defined to contain the 1<sup>st</sup> partial sum (1), followed by the numerator and denominator of the following term. The second line adds the next term to the sum, then adds 2 to the numerator and multiplies the denominator by 2, and stores the result back into list L1. From there, just pressing generates the partial sums.

To use the CAS, we observe that the sum can be rewritten symbolically as

$$1 + \frac{3}{2} + \frac{5}{4} + \frac{7}{8} + \frac{9}{16} \dots = \sum_{n=0}^{\infty} \frac{1+2n}{2^n}$$

- 1. Press CAS softings to open the CAS view.
- 2. Press (introduction) to open the template menu and select the summation template
- 3. To enter n=0, press  $\frac{ALPHA}{globa}$  Shift  $\frac{(1)}{[1]}$  0
- 4. To enter  $+\infty$  at the top, tap on the top and press  $\begin{bmatrix} -+ \\ Ans \end{bmatrix}$ , then  $\begin{bmatrix} Shiff \end{bmatrix}$  9 and tap on  $\infty$
- 5. Tap on the right template box and enter the rational expression.
- 6. When you are done, press  $\begin{bmatrix} \frac{\text{Enter}}{z} \end{bmatrix}$

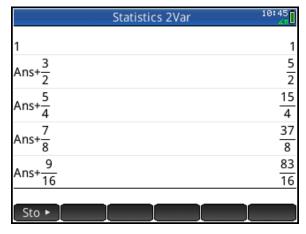

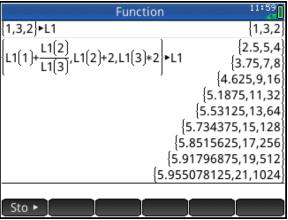

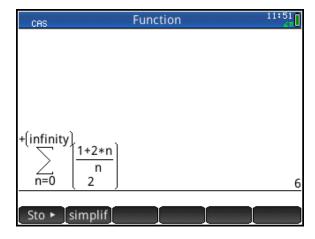

# **HP Apps**

HP Apps are designed to explore mathematical topics or solve problems. All HP Apps have a similar structure, with numeric, graphic and symbolic views to make them easy to learn and easy to use. Fill the app with data while you work, and save it with a name you'll remember. Then reset the app and use it for something else. You can come back to your saved app anytime-even send it to your colleagues! HP Apps have app functions as well as app variables; you can use them while in the app, or from the CAS view, Home view, or in programs.

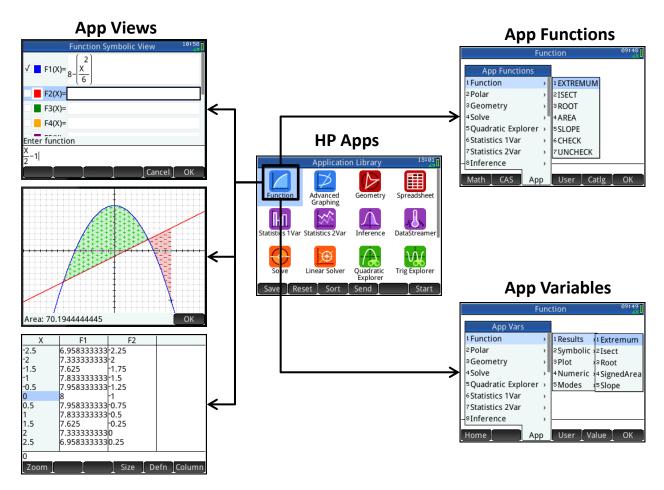

Press Apps to see the App Library. Drag with your finger to browse the library, then tap the icon of the app you want to use. The HP Apps are color-coded for easy identification:

- 5 graphing apps (blue) to explore graphs –including the new Advanced Graphing App!
- 2 Special apps (red): the Geometry app and the Spreadsheet app
- 4 Statistics Apps (purple) for descriptive and inferential statistics and data collection
- 4 Solver Apps (orange) for solving specific types of problems (triangles, finance, etc.)
- 3 Explorer Apps (green) for investigating a function's equation and its graph

# The Function App

The Function App gives you all the tools you need to explore the properties of functions, including plotting their graphs, creating tables of values, and finding roots, critical points, etc.

- 1. Press Apps and tap on the Function icon. The app opens in Symbolic view.
- 2. Enter  $8 \frac{X^2}{6}$  in F1(X)
- 3. Enter  $\frac{X}{2} 1$  in F2(X)
- 4. For each function, tap on the color picker to choose a color and check/uncheck it to select/deselect it for graphing
- 5. Press Plot to see the graphs of your checked functions

In Plot view, tap Menu to open the menu. The menu buttons are:

- **Zoom**: opens the Zoom menu
- Trace: toggles tracing off and on
- **Go To**: enter a specific *x*-value and the tracer will jump to it
- Fcn: opens a menu of analytic functions
- **Defn**: displays the definition of a function
- Menu: opens and closes the menu

Things you can do:

- Press ◆ or ▶ to see that you are currently tracing on F1(X)
- Tap anywhere on the display and the tracer will jump to the x-value indicated by your finger tap while still remaining on the function being traced.
- Press or to jump from function to function for tracing
- Tap and drag to scroll the graphing window
- Press [Ans ] and [Bose ] to zoom in and out on the cursor

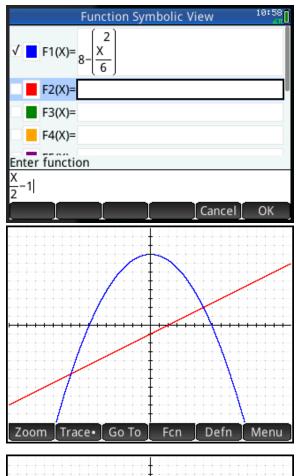

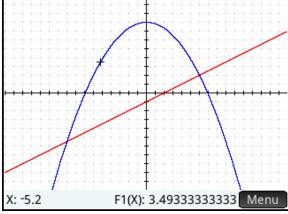

#### The **Fcn** Menu

In the following examples, we will use the options in the **Fcn** menu to explore our two functions.

#### Roots

First, we will find one of the roots of our quadratic function, F1(X).

- 1. Tap anywhere near the left-most root of the quadratic (around *x*=-7)
- 2. Tap Menu to open the menu (if necessary)
- 3. Tap Fcn to open the Fcn menu
- 4. From the list, select Root, either by tapping on it, using the direction keys, or pressing \[ \bigcap\_{\text{Program Y}} \].
- 5. The value of the root (*x*=-6.928...) is displayed
- 6. Press to show the exact location of the cursor and to exit

#### Intersection

We will now find the left-most point of intersection of the two graphs.

- With the cursor still at the root from the previous example, tap to open the Fcn menu and select Intersection
- 2. A pop-up menu gives you the choice of finding the intersection with F2(X) or the *x*-axis. Press  $\bigcirc$ K to select F2(X).
- 3. The intersection is displayed as shown to that right

# Slope

The Slope option in the **Fcn** menu works similarly to Root, except that the slope continues to be displayed as you trace the function, until Cancel is pressed.

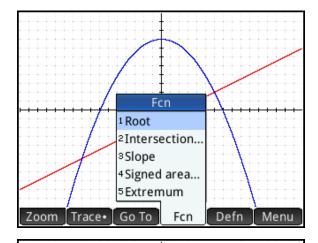

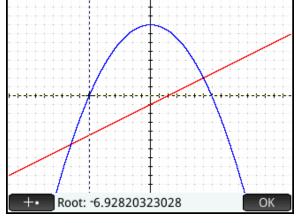

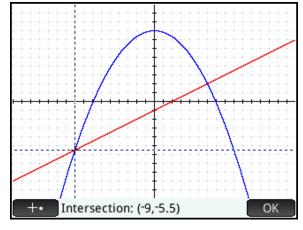

## Signed Area

Suppose you wish to find the signed area between the curves, from x=-9 to x=10.

- 1. Tap for to open the Functions menu and select Signed Area...
- 2. Tap near x=-9, use the direction keys to move the cursor to x=-9 exactly, and tap
- 3. Now tap near x=10 and use the direction keys to move the cursor to x=10 exactly

With the touch display, navigation is improved and the experience is more interactive.

As you move the cursor, the area between the curves is filled in graphically. The color display shows you which regions have positive area and which have negative area. The fill patterns have "+" and "-" in them to remind the students that the area is signed.

4. Tap OK to see the area; tap OK again to exit.

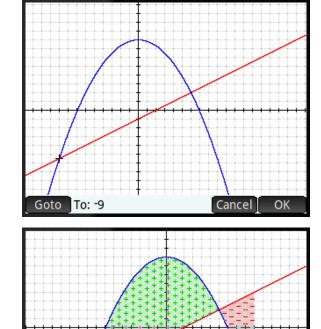

rea: 70.194444445

#### Extremum

The Extremum option works in a manner similar to the way Root works.

# The Function App: App Functions and App Variables

The five functions from the **Fcn** menu are available to you from the Home view and they store their last results in variables named after the functions. For example, in the Home view, ROOT(F1(X),-7) will now return -6.928... and that value will be stored in the app variable Root. The table below lists the most common app functions and app variables for the Function App.

| Function App: The App Functions and App Variables |                                |                      |                   |  |  |
|---------------------------------------------------|--------------------------------|----------------------|-------------------|--|--|
| Fcn Option                                        | App Function Name and Syntax   | Example              | Stores results in |  |  |
| Root                                              | ROOT(Expr1,Value)              | $ROOT(X^2-1,0.5)$    | Root              |  |  |
| Intersection                                      | ISECT(Expr1, Expr2, Value)     | ISECT(F1(X),3-X,2)   | Isect             |  |  |
| Slope                                             | Slope(Expr1,Value)             | $SLOPE(X^2-6,3)$     | Slope             |  |  |
| Signed Area                                       | AREA(Expr1[,Expr2],Val1, Val2) | AREA(F1(X),-6.9,6.9) | SignedArea        |  |  |
| Extremum                                          | EXTREMUM(Expr, Value)          | EXTREMUM(F2(X),3)    | Extremum          |  |  |

- 1. Press symbolic view. We will now look at some of the functionality in the Numeric view of the app.
- 2. Press Shiff Esc to delete all the function definitions. You will be asked to confirm this action. Tap OK.
- 3. In F1(X), enter  $\frac{(X^2-4)}{X-2}$
- 4. Press Shiff Num to see the Numeric Setup view of the app. Change the options as shown in the figure to the right.

Note the new menu button: PLOT. If pressed, this button changes the options in this view to match the settings in the Plot view. For example, with the default Plot view, Num Start would be set to -15.9 and Num Step would be set to 0.1. Tracing along the graph in plot view would then mirror navigating through the table: both would show the same (x,y) ordered pairs.

- 5. Press of to see the Numeric view. The menu buttons are:
  - **Zoom**: same as the Plot view menu
  - **Size**: chooses a font size
  - **Defn**: displays the column definition
  - **Column**: chooses 1-4 columns
- 6. With any value in the x-column selected, type 2 to jump to that value.
- 7. Now press [n+] and [n-] to zoom in and out on that row of the table just as you did to zoom in and out on the cursor in the Plot view.

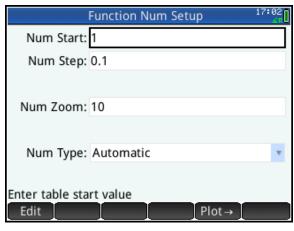

| Х                                    | F1        |      |             |
|--------------------------------------|-----------|------|-------------|
| 1.5                                  | 3.5       |      |             |
| 1.6                                  | 3.6       |      |             |
| 1.7                                  | 3.7       |      |             |
| 1.8                                  | 3.8       |      |             |
| 1.9                                  | 3.9       |      |             |
| 2                                    | undefined |      |             |
| 2.1                                  | 4.1       |      |             |
| 2.2                                  | 4.2       |      |             |
| 2<br>2.1<br>2.2<br>2.3<br>2.4<br>2.5 | 4.3       |      |             |
| 2.4                                  | 4.4       |      |             |
| 2.5                                  | 4.5       |      |             |
| 2                                    |           |      |             |
|                                      |           |      | - (         |
| Zoom                                 |           | Size | Defn Column |

| Х       | F1        |      |   |      |            |
|---------|-----------|------|---|------|------------|
| 1.99995 | 3.99995   |      |   |      |            |
| 1.99996 | 3.99996   |      |   |      |            |
| 1.99997 | 3.99997   |      |   |      |            |
| 1.99998 | 3.99998   |      |   |      |            |
| 1.99999 | 3.99999   |      |   |      |            |
| 2       | undefined |      |   |      |            |
| 2.00001 | 4.00001   |      |   |      |            |
| 2.00002 | 4.00002   |      |   |      |            |
| 2.00003 | 4.00003   |      |   |      |            |
| 2.00004 | 4.00004   |      |   |      |            |
| 2.00005 | 4.00005   |      |   |      |            |
| 2       |           |      |   |      |            |
| _       |           | ٠.   |   | - ·  | <b>6</b> 1 |
| Zoom    |           | Size | е | Defn | Column     |

## **Example: Dividing Land Equally**

Two brothers inherit land that they want to divide equally between them. The local land records indicate that the land is bounded

roughly by the two functions  $y = 8 - \frac{x^2}{6}$  and

$$y = \frac{2^{x-1}}{10} - 8$$
, where x and y are measured in

kilometers. If they choose to put up a fence along a border running north and south, where should they put the fence?

- 1. Enter the functions in F1(X) and F2(X)
- 2. Use Plot or Numeric view to establish that the two boundaries intersect at  $x \approx -9.8$  and  $x \approx 7.2$
- 3. Use Signed Area to estimate the area of the land to be 188.37 km<sup>2</sup>(18,837 hectares), so each brother should get approximately 94.185 km<sup>2</sup>
- 4. Optional: use Signed Area to get a visual estimation of the boundary
- 5. Define F3(X) as follows:

$$F3(X) = \int_{-9.8}^{X} F1(T) - F2(T)\delta T$$

6. Use Plot view to get an estimate ( $x \approx -0.7$ ) and then use Numeric View to zoom in on the solution:  $x \approx -0.644$ 

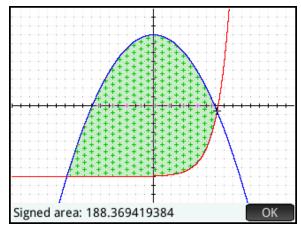

| Х    | F1          |      | F2                |     |      | F3      |
|------|-------------|------|-------------------|-----|------|---------|
| -1.3 | 7.718333333 | -7.9 | 7969              | 369 | 8.38 | 04396E1 |
| -1.2 | 7.76        | -7.9 | 7823              | 624 | 8.53 | 76238E1 |
| -1.1 | 7.798333333 | -7.9 | 37667             | 418 | 8.69 | 51929E1 |
| -1   | 7.833333333 | -7.9 | ₹75               |     | 8.85 | 31125E1 |
| -0.9 | 7.865       | -7.9 | €7320 £           | 566 | 9.01 | 13480e1 |
| -0.8 | 7.893333333 | -7.9 | <del>}</del> 7128 | 254 | 9.16 | 98650E1 |
| -0.7 | 7.918333333 | -7.9 | 96922             | 139 | 9.32 | 86288E1 |
| -0.6 | 7.94        | -7.9 | 96701             | 230 | 9.48 | 76045e1 |
| -0.5 | 7.958333333 | -7.9 | 6464              | 466 | 9.64 | 67574E1 |
| -0.4 | 7.973333333 | -7.9 | €210              | 709 | 9.80 | 60524E1 |
| -0.3 | 7.985       | -7.9 | )5938             | 738 | 9.96 | 54545E1 |
| -0.7 |             |      |                   |     |      |         |
| Zoom |             |      | Size              | D   | efn  | Column  |

| Χ         | F1            | F2          | F3                       |  |  |  |
|-----------|---------------|-------------|--------------------------|--|--|--|
| -0.65     | 7.929583333   | -7.96813598 | 9.4080923E1              |  |  |  |
| -0.649    | 7.929799833   | -7.96811389 | 9.4096821E1              |  |  |  |
| -0.648    | 7.930016      | -7.96809178 | 9.4112719E1              |  |  |  |
| -0.647    | 7.930231833   | -7.96806966 | 9.4128617E1              |  |  |  |
| -0.646    | 7.930447333   | -7.96804752 | 9.4144516E1              |  |  |  |
| -0.645    | 7.9306625     | -7.96802536 | 9.4160414E1              |  |  |  |
| -0.644    | 7.930877333   | -7.96800319 | 9.4176313E1              |  |  |  |
| -0.643    | 7.931091833   | -7.96798100 | 9.4192212E1              |  |  |  |
| -0.642    | 7.931306      | -7.96795880 | 9.4208111E1              |  |  |  |
| -0.641    | 7.931519833   | -7.96793658 | 9.4224011E1              |  |  |  |
| -0.64     | 7.931733333   | -7.96791435 | 9.4239910 <sub>E</sub> 1 |  |  |  |
| 94.176313 | 94.1763131674 |             |                          |  |  |  |
| Zoom      |               | Size D      | efn Column               |  |  |  |

#### Extensions:

- What if the brothers wanted an east-west boundary? Estimate where that boundary should be.
- The brothers want to divide the land into thirds; where do the north-south boundaries occur?

In this example, we used the Function app to easily visualize and estimate the solution to a typical classroom problem. In our next example (P. 11), we extend that power of visualization.

# The Advanced Graphing App

The Advanced Graphing App is designed to plot graphs in the x/y plane. It can handle conic sections, polynomials, inequalities – virtually any mathematical open sentence in x or y or both – or neither.

Press Apps and tap on the Advanced Graphing icon

The app opens in Symbolic view. There are 10 fields (S1-S9 and S0) for defining the graphs you want plotted in the Plot view.

- 2. In S1, enter  $X^2 + 3Y^2 + 2XY 81 = 0$
- 3. Tap on the color picker to choose a color for the graph
- 4. Press Plot to see the graph of S1
- 5. Tap Menu to open the menu

The menu is basically the same as the menu in the Plot view of the Function app, though without the **Fcn** menu.

# Things you can do:

- Tap anywhere on the display to re-locate the cursor
- Press [Ans ] and [Boss ] to zoom in and out on the cursor
- Tap and drag to scroll the graphing window
- Trace the edge, interior, or jump between points of interest (x-intercepts, intersections, inflections points, etc.)
- 6. Tap Defn and an editor opens, showing you the current expression in textbook format. Tap Edit and change the = to <.

Hint: press Shiff (see w) to open a menu of common relational operators and tap <.

7. Tap ok to see the graph of the inequality; tap to exit the editor

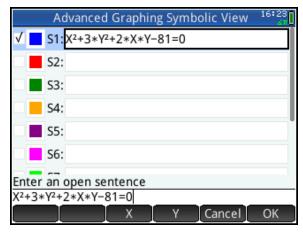

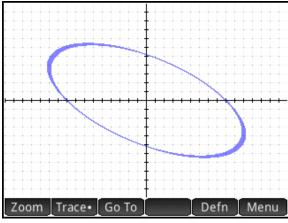

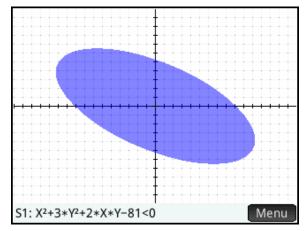

| The Advanced Graphing App can plot the graphs of many types of relations. The table below |
|-------------------------------------------------------------------------------------------|
| lists just a few.                                                                         |

| Relations                  | Examples                                                                                               | Notes                 |
|----------------------------|----------------------------------------------------------------------------------------------------|-----------------------|
| Dolymomials in word w      | $x^2 + 3x^2 + 2xy - 81 = 0$                                                                            | a rotated ellipse     |
| Polynomials in $x$ and $y$ | $4y^4 - 5x^2y^2 + x^4 = 0$                                                                             | check out the factors |
| Linear Inequalities        | 2x + 3y < 5                                                                                            |                       |
|                            | 1>0                                                                                                    | plots every pixel     |
| Non-Linear<br>Inequalities | $\frac{ x-3 }{2} < 4$                                                                                  |                       |
| mequanues                  | $Sin\left(\left(\sqrt{x^2+y^2}-5\right)^2\right) > Sin\left(8*Tan^{-1}\left(\frac{y}{x}\right)\right)$ | see below             |

The gallery below shows some example graphs. There is also a gallery built-in to the app. From the Plot view of the app, press and select **Visit Plot Gallery**. Use and to move between graphs.

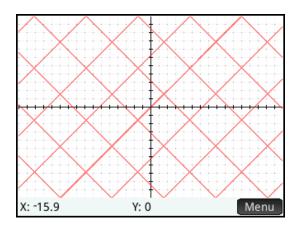

Sin(x)=Sin(y)

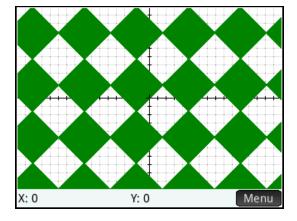

Sin(x) < Sin(y)

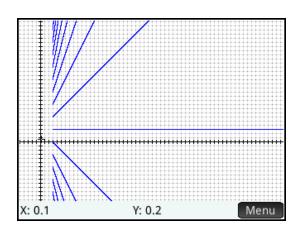

$$y \text{ Mod } x = 3$$

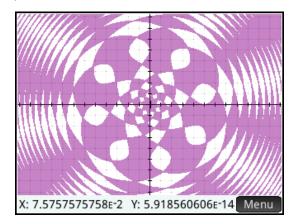

$$Sin\left(\left(\sqrt{x^2+y^2}-5\right)^2\right) > Sin\left(8*Tan^{-1}\left(\frac{y}{x}\right)\right)$$

# Example: Introduction to Trigonometric Functions

With the extensive options for tracing and table-building, the Advanced Graphing app can be a useful toolbox for studying function behavior. This activity looks at the periods of trig functions.

- 1. Press Apps to open the App Library and tap on the Advanced Graphing app icon.
- 2. The app opens in its Symbolic view. Enter the equation Y=SIN(X) in V1, as shown in the figure to the right.
- 3. Press Plote to see the graph of the function.
- 4. Now tap Menu, tap Trace, select PoI (Points of Interest) and tap on Vertical Extrema, as shown in the figure to the right.
- Now the tracer will move from extremum to extremum as you press
  and . The figures below show the tracer moving from left to right.

Using this feature makes it easy to see that the maxima are  $2\pi$  apart, the mimima are also  $2\pi$  apart, and the horizontal distance from one maximum to the following minimum is  $\pi$ .

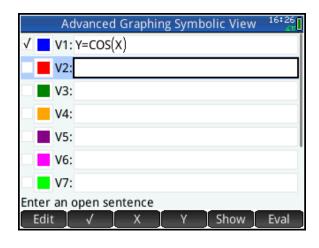

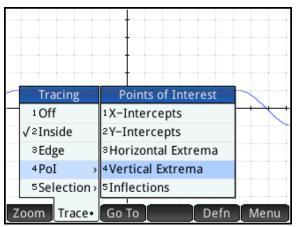

Since the Advanced Graphing app can plot relations that are not functions, the notion of tracing expands here to cover useful features such as tracing inside a region, along an edge, or between types of points of interest. As you will see next, these features are available to build tables in the Numeric view of the app.

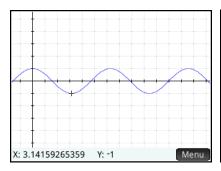

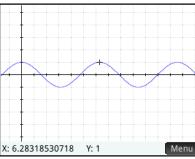

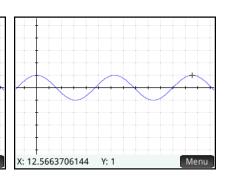

- 6. Press to switch to Numeric view. By default, the table shows a set of x- and y-values and a third column that states whether or not the (x, y) pair satisfies the expression V1.
- 7. Tap Trace\*, select PoI (Points of Interest) and tap on Vertical Extrema, just as you did in Plot view.

Now the table shows all the extrema visible in Plot view, all at once. The minima are grouped first, followed by the maxima. To see more points, just go back to Plot view and press [and press [and p

- 8. Press to return to Symbolic view and enter Y=COS(X) in V2.
- 9. Press to return to Plot view.

  Now the PoI options under the

  Trace menu include

  Intersections with V2, as shown below. The figures show the tracer and the table in Numeric view with this option checked.

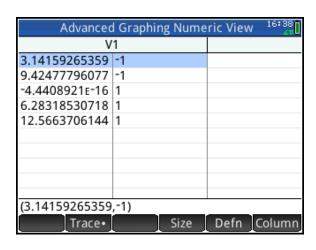

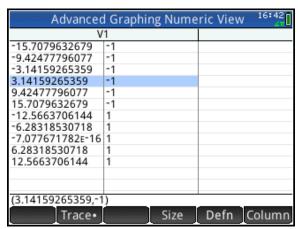

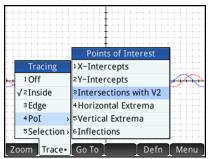

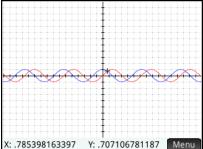

| Advanced Graphing Numeric View |               |  |  |  |  |
|--------------------------------|---------------|--|--|--|--|
| X                              | Y             |  |  |  |  |
| -14.9225651046                 | 707106781187  |  |  |  |  |
| -8.63937979737                 | 707106781187  |  |  |  |  |
| -11.780972451                  | .707106781187 |  |  |  |  |
| -5.49778714378                 | .707106781187 |  |  |  |  |
| -2.35619449019                 | 707106781187  |  |  |  |  |
| .785398163397                  | .707106781187 |  |  |  |  |
| 3.92699081699                  | 707106781187  |  |  |  |  |
| 7.06858347058                  | .707106781187 |  |  |  |  |
| 10.2101761242                  | 707106781187  |  |  |  |  |
| 13.3517687778                  | .707106781187 |  |  |  |  |
|                                |               |  |  |  |  |
|                                |               |  |  |  |  |
|                                |               |  |  |  |  |
| (.785398163397,.707106781      | 187)          |  |  |  |  |
| Trace•                         | Size Defn     |  |  |  |  |

Any number of explorations are possible when you can trace and build tables with points of interest!

**Example: Implicit Differentiation** 

If  $4y^4 - 5x^2y^2 + x^4 = 0$ , find  $\frac{\delta y}{\delta x}$ . This is a typical implicit differentiation problem. The solution

shows that the derivative depends on the values of both x and y, but how do students understand this? In this example, we extend the power of visualization to problems of this sort.

1. Though it will not perform implicit differentiation directly, the CAS does handle it in steps, as shown to the right

<u>Hint</u>: enter the expression first, to keep a copy handy. Use Copy to insert it in your subsequent work.

Now we turn to the Advanced Graphing App to explore further.

- 2. Press Apps and tap on the Advanced Graphing icon
- 3. Enter the equation in S1
- 4. Press Plot to see the graph

The graph appears to be the lines, y=x, y=-x, y=x/2, and y=-x/2. The CAS factor command gives us a way to verify this.

- 5. Press CAS settings to return to the CAS view.
- 6. Press fighting, tap <sup>1</sup>Algebra, and select <sup>4</sup>factor. Then tap on the history and drag back up to your original expression. Tap on it to select it and then tap copy.

  Press finter to see the factors of our expression.

The factors agree with our understanding of the graph. But if the graph consists of those four lines, then the derivative is limited to the values -1, -1/2, 1/2, and 1. How do we reconcile this with the rational expression we have for our derivative?

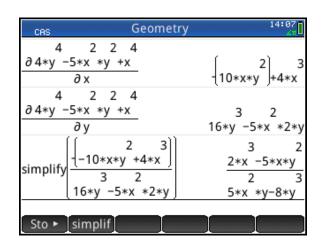

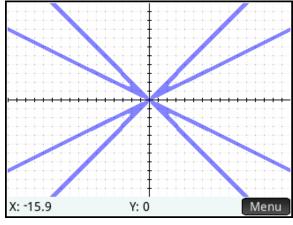

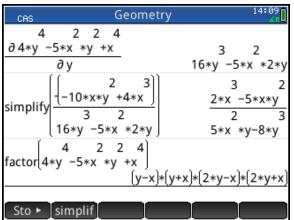

- 7. Return to CAS view (CAS of softings) and tap simplif. Press distributions, and select (the Where command). This command is used to make substitutions.
- 8. Tap and drag the history until you see our derivative expression. Select it and tap Copy .
- 9. Move to the second box in the template and enter y=x

Hint: use lowercase variables in the CAS

- 10. Press  $\begin{bmatrix} \text{Enter} \\ z \end{bmatrix}$  to see the result.
- 11. Simply copy the previous input and edit it for the other substitutions (y=x/2, etc.)

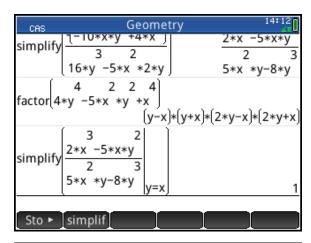

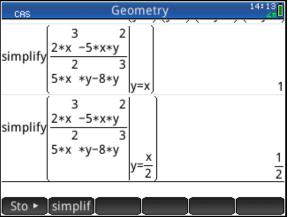

In this example, we extended the power of visualization to include a polynomial in *x* and *y*. The graph of the polynomial led to a better understanding of its derivative and to a conjecture regarding its properties, and the power of the CAS let us prove the conjecture. HP Prime, with its CAS and the Advanced Graphing app, represents a new standard in classroom tools to explore mathematics, make conjectures, and pursue proofs.

# The Geometry App

The Geometry app delivers the power of a dynamic geometry app in the palm of your hand. And its CAS integration gives you an analytic geometry app so you can prove your conjectures.

Press Apps and tap on the Geometry icon.
The app opens in Plot view. The zoom button (Zoom) opens the familiar Zoom menu with the same options as the other HP apps. Each of the other menu buttons opens menus to create various geometric objects:

- **Zoom**: zoom in or out, etc.
- **Point**: points, points on objects, midpoints, intersections, etc.
- **Line**: segments, lines, tangents, perpendiculars, etc.
- **Polygon**: triangles, quadrilaterals, and special polygons
- **Curve**: circles and other conic sections, locus of points, graphs of functions, etc.
- **Transfor(m)**: translation, reflection, dilation, etc.

#### Things you can do:

- Tap and drag to scroll the graphing window
- Press [Ans + ] and [Bose ] to zoom in and out on the cursor
- Tap any point and press to select it
- Drag any selected point with your finger to move it
- Press Symbal to view, edit, and create symbolic definitions of the objects in Plot view (and to hide or show them)
- Press to view, edit, and create measurements and calculations based on the objects in Symbolic view (and to show or hide them in Plot view)

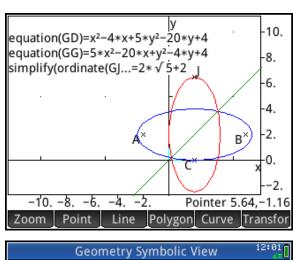

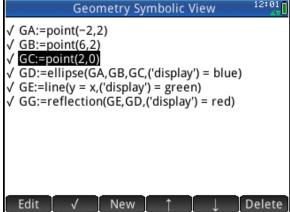

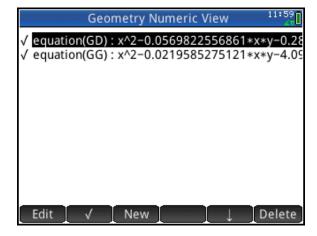

## Example 1: Exploring Quadrilaterals

In this activity, we use the Geometry app to create a quadrilateral. We then create and connect the midpoints of consecutive sides of the quadrilateral to form another quadrilateral and explore the properties of the latter in terms of the former.

- 1. Press Apps and tap the Geometry icon.

  The app opens in its Plot view.
- 2. Tap Polygon and select 2Quadrilateral.
- 3. Tap a location and press to select the first vertex of the quadrilateral. Continue to tap and press for to select the other three vertices. Press to deselect the quadrilateral command.

The display now shows a quadrilateral named E, based on the four points A, B, C, and D.

- 4. Tap Point and select <sup>3</sup>Midpoint. Tap near the midpoint of  $\overline{AB}$  and press Enter . Continue likewise to create the midpoints of the other segments. When you are done, press to deselect the midpoint command.
- 5. Repeat Steps 2 and 3 to create quadrilateral O from points K, L, M, and N.

The display now shows both quadrilaterals. We will now tidy up our construction and making it colorful before beginning our explorations.

of the app. Here, each of the geometric objects is defined symbolically. Objects with checks besides them are displayed in the Plot view. Uncheck each segment by highlighting it and pressing Scroll down to uncheck the segments KL, LM, MN, and NK as well.

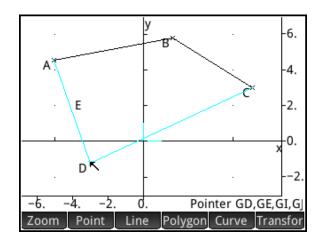

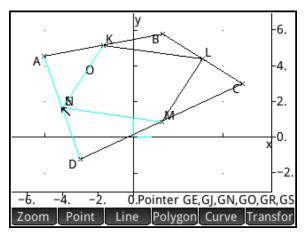

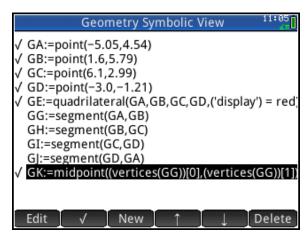

- 7. With the segments hidden, return to the Plot view (press [1012]) and give the quadrilaterals their own colors. Press to open the context-sensitive menu and select <sup>3</sup>Change Color. A choose box pops up with the various geometric objects. Tap on GE:=quadrilateral(GA,...; then tap on the red box in the color picker.
- Repeat Step 7 to select dark blue for the inner quadrilateral. You will have to drag with your finger to scroll down the choose box of objects to locate
   GO:=quadrilateral(GK,....
- 9. Press to open the Numeric view of the app. Here we define measurements and tests involving our geometric objects. Tap New to start a new measurement. In this case, it is a test. Tap Cmds to open the menu of commands select <sup>2</sup>Tests, then select Ais\_parallelogram. The command is pasted into the command line. Remember that the name of our inner quadrilateral is GO. Type "GO" between the parentheses and press Finter . Tap to check this test for display in the Plot view.
- 10. Return to the Plot view to see our constructions and the test result. Drag anywhere outside of the construction to pan the plane so you can see both the test result and the construction.

We are now ready to explore our construction.

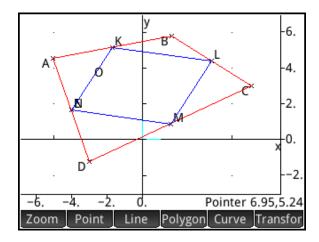

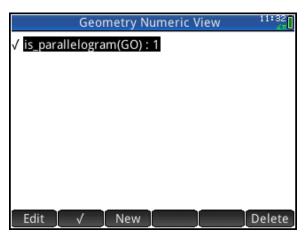

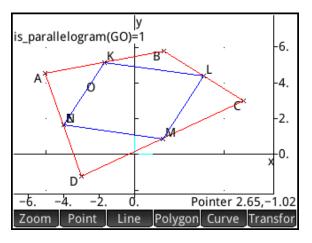

- 1. Select one of the vertices of the outer quadrilateral by tapping on it and pressing Finter. You can now drag it anywhere within the display with your finger. As you move a vertex, notice that the parallelogram test on KLMN maintains a value of 1, indicating it is always a parallelogram. The parallelogram test can return any of 5 values:
  - 0. Not a parallelogram
  - 1. A parallelogram only
  - 2. A rhombus
  - 3. A rectangle
  - 4. A square

You can now explore by dragging, but there is also another way to explore the effects of the properties of ABCD on KLMN.

- 2. Press to return to the Symbolic view. Here you can give the coordinates of points A, B, C, and D exact values.
- 3. Select GA, tap Edit and enter new coordinates (-3,3). Tap OK when you are done.
- 4. Repeat Step 3 with points B, C, and D so that you have A(-3,3), B(3,3), C(3,-3) and D(-3,-3), making ABCD a square.
- 5. Press to return to the Plot view. The display shows the parallelogram test now has a value of 4, indicating that KLMN is a square as well.

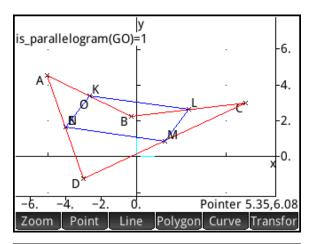

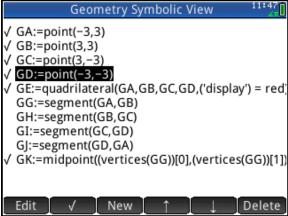

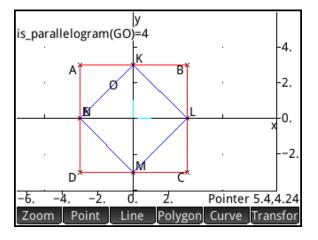

It seems that KLMN is always at least a parallelogram, no matter where we move the coordinates of points A, B, C, and D (as long as they are not collinear!). To see why this is so, simply construct the diagonals AC and BD.

6. Tap Line and select 'Segment. Tap on point A and press Enter Repeat with points B and D. Then press to deselect the command.

Since segment KL joins the midpoints of two sides of  $\Delta ABC$ , then it is parallel to the third side (AC); likewise, MN joins the midpoints of two sides of  $\Delta ACD$ , and is thus parallel to AC as well. Thus KL and MN are parallel. The same can be seen for segments NK and ML.

7. Press Apps and tap Save to save your construction with a name you'll remember

With the testing and symbolic abilities of the Geometry app, students can set about the proofs or refutations of conjectures such as these:

- If ABCD is a rhombus, then KLMN is a rectangle
- If ABCD is a rectangle, then KLMN is a rhombus
- If ABCD is an isosceles trapezoid, then KLMN is a rhombus
- If the diagonals of ABCD are perpendicular, then KLMN is a rectangle
- If the diagonals of ABCD are congruent, then KLMN is a rhombus

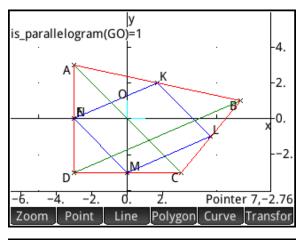

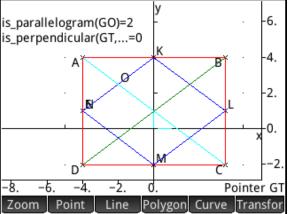

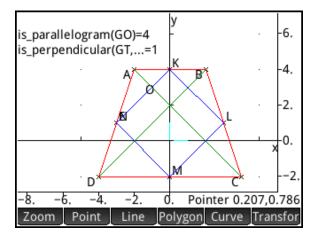

## Example II: Slope and Derivative of a Function

In this activity, we construct a visualization tool for the derivative of a function.

- 1. With your previous construction saved, press Apps , use the direction keys to select the Geometry icon, and tap Reset .

  You will be asked to confirm the reset; tap OK.
- 2. Tap Curve, tap <sup>6</sup>Plot, and select <sup>1</sup>Function. If there are any functions defined in the Function app, a window pops up asking if you want to use any of them or create a new one. Select New.
- 3. An editor opens with plotfunc( and new menu buttons appear with x and y. Enter the function  $\frac{x^3}{2} \frac{x^2}{2} 3x + 1$  after the parenthesis and tap  $\frac{3}{2}$ . The graph of the function is drawn. Press  $\frac{1}{2}$  to zoom in.

<u>Note</u>: the Geometry app uses lowercase x as the independent variable for functions.

- 4. Tap Point and select <sup>2</sup>Point On. Tap on the graph (it will turn blue when selected) and press Enter Point B appears, defined as a point on the graph. Press to exit this command.
- 5. Tap Line, tap 5More, and select 5Tongent. Tap on the curve and press Enter. Then tap on point B. A message at the bottom should read tangent(GA,GB). Press Enter. The tangent to the function through point B is drawn.

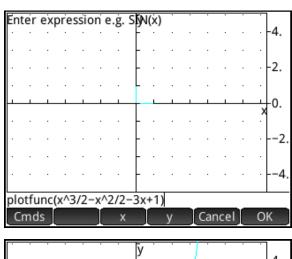

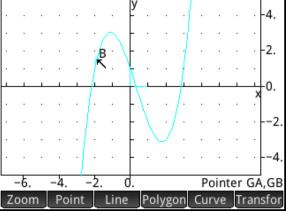

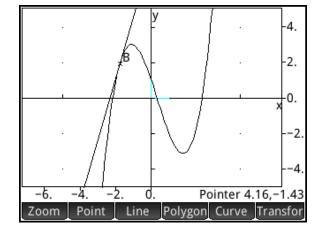

- 6. Tap point B and press Enter to select it. You can now drag point B along the curve with your finger or tap on a new location and the tangent line will follow.
- 7. Press to see the Symbolic view of the app. All objects created in the Plot view have their symbolic definitions here.
- 8. Tap New to create new object. Tap Cmds, tap Point, and select Point. The point() command appears in the edit line.

We will now define the coordinates of this point. The x-coordinate will be the same as that of point B and the y-coordinate will be the same as the slope of the tangent. The new point D will be a point on the derivative of the function.

- 9. Press and tap Catle to open the Catalog. Press Alpha Chars to jump to commands that start with A and find abscissa. Tap OK. Between the parentheses, type GB. Move past the right parenthesis, press y and return to the Catalog for the slope and tangent functions. The completed definition is shown to the right.
- 10. Press Port to return to Plot view. As you move point B, you can see that point D moves along the derivative.

We are now ready to use our construction!

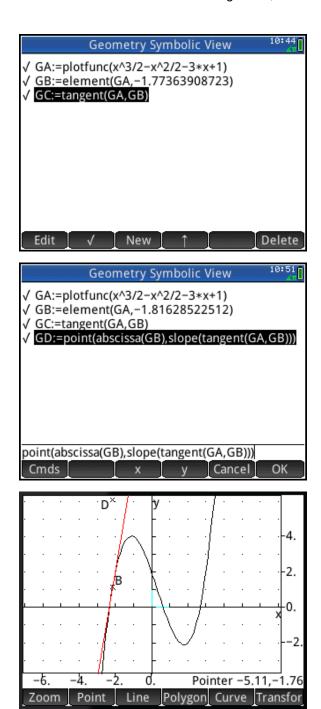

- Return to Symbolic view and create a new object, GE. As shown to the right, GE:=trace(GD).
- 2. Return to Plot view, select point B and move it. Each time you tap the display to move point B, a small marker will be left to show where point D was. As you continue to tap, the shape of the derivative function emerges, as shown to the right.
- 3. Uncheck GE in Symbolic view to erase the trace and keep it from drawing in Plot view
- 4. Return to Symbolic view and create GF. Define GF:=locus(GD,GB), which means the locus of point D as point B moves along the graph. This new object represents the derivative function, as shown right and below. Check and uncheck it in Symbolic view to show and hide it in Plot view.

You now have a construction that has a number of methods to visualize the derivative of a function:

- Move point B and see a single point on the derivative that has the same xvalue as point B
- Move point B and leave a trace of points on the derivative
- View the entire locus of points on the derivative

As you can see from the figure to the right, you can return to Symbolic view and change GA to be the graph of any function. The trace and locus will continue to work. Your students can now visualize the graph of the derivative of any function using this one construction. Save your construction now with a name you will remember!

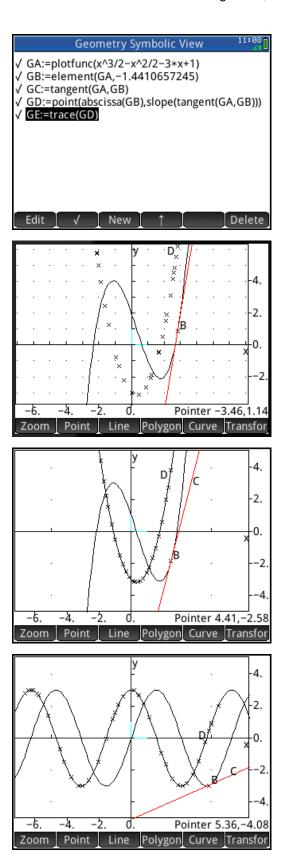

#### Example III: Reflection and Inverse

In this construction, we have a blue ellipse defined by the focal points A and B, and a point C on the ellipse. The red ellipse is the reflection of the blue one over the line y=x, so they are inverses of each other. Note the equations of the two ellipses and how the roles of x and y are interchanged. Since the points A, B, and C were defined exactly in the Symbolic view, the equations are exact as well. Also, the y-coordinate of point J is shown to emphasize the exact nature of the result.

- 1. With your previous construction saved, reset the Geometry app
- 2. Tap Curve and select <sup>2</sup>Ellipse. Tap at the location of the first focus and press

  Enter

  Then proceed with the second focus and a point on the ellipse. Press

  to zoom in and drag to scroll the window. Change the color of your ellipse to blue.
- 3. In Symbolic view, create GE:=line(y=x)
- 4. Back in Plot view, tap Transfor and select <sup>2</sup>Reflection. Tap the line and press

  Enter

  Then tap the ellipse and press

bject, it should turn light blue to indicate it is selected. Press to exit the reflection command. Change the color of the reflected ellipse to red.

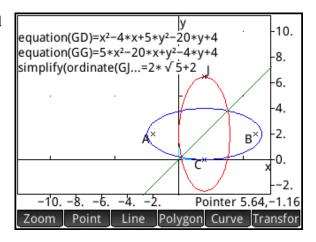

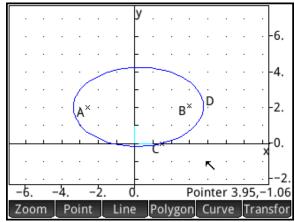

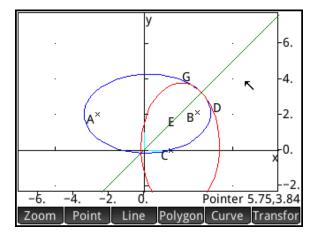

The Numeric view of the Geometry app is where you go to make measurements or create calculations based on measurements. Check the ones you want displayed in the Plot view.

- 5. Press to see Numeric view. Tap

  New to create a new measurement or
  calculation. Tap Cmds to open the
  Commands menu, tap 1 Measure, and
  select Bequation. After the parentheses,
  type GD (the name of the first ellipse)
  and tap OK.
- 6. Repeat Step 5 to get the equation of the reflected ellipse (GG)
- 7. Check both entries in Numeric view to ensure that they are visible in Plot view.

Note the approximate nature of the equations.

- 8. Return to Symbolic view and change the coordinates of points A, B, and C as shown to the right above.
- 9. Now when you return to Plot view, the equations are shown exactly.

You can see that the roles of x and y are interchanged in the two equations. Note also that the y-coordinate of Point J is reported as an exact value as well. The CAS can be used to retrieve the equation of the red ellipse and put it into a more familiar form. Note the length of the major semi-axis is  $\sqrt{20} = 2\sqrt{5}$  and the center is at (2,2). So the point J on the reflected ellipse should have a y-coordinate of  $2+2\sqrt{5}$ , which it does! The integration of CAS and dynamic geometry gives you an exact analytical geometry app that is dynamic as well.

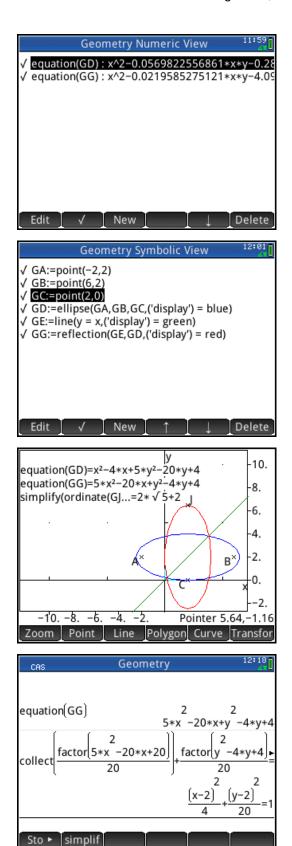

# The Spreadsheet App

The Spreadsheet App gives you the most common features you expect in a spreadsheet. But with HP Prime, you also get the power of a CAS integrated with the spreadsheet.

Press Apps and tap the Spreadsheet icon.

The app opens in Numeric view-its only view. The menu keys are:

- **Format**: opens the Format menu (see figure to the right and below)
- Go To: jumps to a specified cell
- **Select**: activates Selection mode
- **Go**: determines which cell is selected when you tap OK
- **Show**: displays the cell contents in textbook format

### Things you can do:

- Tap and drag to scroll through the spreadsheet
- Tap and hold to invoke Selection mode; then drag to select a rectangular block of cells
- Pinch open or closed horizontally to change the width of a column
- Pinch open or closed vertically to change the height of a row
- Enter contents into a cell (number, matrix, expression
- Define a cell, row, column or sheet using a formula

The Spreadsheet app can return numerical approximations for a formula, or it can use the CAS to return exact numeric or symbolic results. The examples in this section will cover both uses.

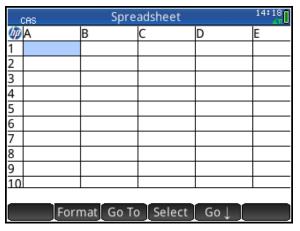

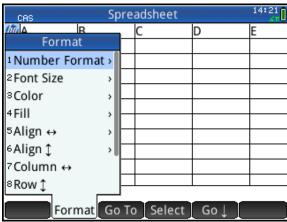

To get started in the Spreadsheet app, here is a simple exercise that illustrates the CAS and non-CAS uses of the app.

- 1. Select cell A1, type 12/15, and press

  Enter

  .
- 2. Select cell A2 and type the same thing, but before pressing Enter tapecas.

  The dot next to CAS shows the CAS is now active

A1 is evaluated numerically, but A2 is simplified using the CAS. Select B1 to see the acronym CAS at the start of its formula.

#### Example 1: Pascal's Triangle

Next we define the entire spreadsheet with a single command.

1. Tap the upper-left corner to select the entire sheet. Press Shift to start a new formula. Then press tap tap Math, tap 5Probability, and select 3Combinations. Between the parentheses, enter Row-1, Col-1, as shown to the right.

Hint: Row and Col are Spreadsheet app variables. To retrieve Row, press Vars, tap App, tap Spreadsheet, tap Numeric, and select Row. Select Col in a similar manner. You can always just type names in letter by letter, using Alpha for uppercase and Alpha Shiff for lowercase letters.

- 2. Tap OK to see the spreadsheet fill with Pascal's triangle! Use your finger to scroll through the spreadsheet.
- 3. To clear the entire spreadsheet, tap on the upper-left corner and press Shiff

  Esc Clear.

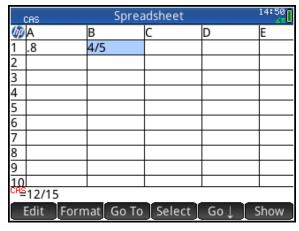

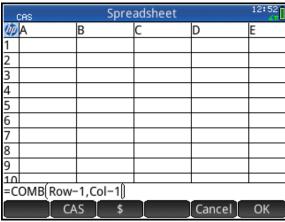

|                    |           | Spre      | adsheet | In a second section to | 11:39 |
|--------------------|-----------|-----------|---------|------------------------|-------|
| B                  | Α         | В         | C       | D                      | E     |
| 1                  | 1         | 0         | 0       | 0                      | 0     |
| 2                  | 1         | 1         | 0       | 0                      | 0     |
| 3                  | 1         | 2         | 1       | 0                      | 0     |
| 4                  | 1         | 3         | 3       | 1                      | 0     |
| 5                  | 1         | 4         | 6       | 4                      | 1     |
| 6                  | 1         | 5         | 10      | 10                     | 5     |
| 7                  | 1         | 6         | 15      | 20                     | 15    |
| 8                  | 1         | 7         | 21      | 35                     | 35    |
| 9                  | 1         | 8         | 28      | 56                     | 70    |
| 10                 | 1         | 9         | 36      | 84                     | 126   |
| =COMB(Row-1,Col-1) |           |           |         |                        |       |
|                    | Edit Forn | mat Go To | Select  | Go↓                    |       |

### Example II: The Fibonacci Sequence

Another important variable for the Spreadsheet app is Cell, as you will see in our next example.

- 1. Tap on the column header for Column A to select it.
- 2. Press shiff into start a new formula.

  Then enter Cell(Row-2, 1)+Cell(Row-1, 1) as shown to the right.
- 3. Tap ok to see Column A fill with zeroes.
- 4. But now enter 1 in cell A1 to see Column A fill with the Fibonacci sequence.

You can now appreciate the value of the app variables, Cell, Col, and Row!

#### Example III: Back to Pascal's Triangle

Here is another CAS example that involves symbolic results.

In the example to the right, we use the CAS to define one column of the spreadsheet to expand the binomial x+1 to various integer powers. Note the expression editor shows a CAS button: CAS When active, the CAS is used to evaluate the formula. When it is not active, the formula is used to obtain numerical results.

Imagine all the patterns you and your students can explore in symbolic expressions!

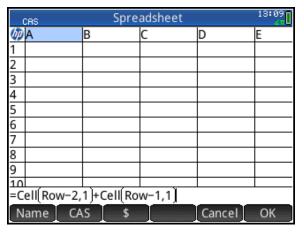

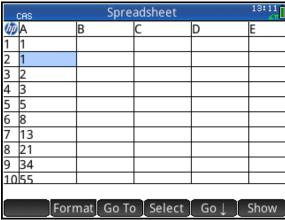

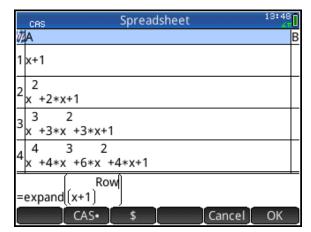

#### **Examination Mode**

HP Prime can be configured and locked for an examination. The machine will remain locked for a pre-set time period and secured with a password. LED lights at the top of the unit will flash to show that it is in examination mode.

- 1. Press Shift to enter Home Settings
- 2. Swipe upwards to get to the third page; the header will say *Exam Mode*.

  Alternately, press the right halves of

#### The menu keys are:

- Config: opens the Configuration page, where you can check which features you want disabled
- **Choose**: opens a choose box
- Page: tap the left help to go up a page and the right half to go down a page in the Home Settings
- **More**: opens a menu of options to copy or reset the current configuration
- Start/Send: starts Exam mode on the current HP Prime or send it to another HP Prime (Start changes to Send if Prime is connected via USB)

### Things you can do:

- Give your configuration a name
- Set a time period
- Set a password
- Check a box to erase memory when examination mode starts
- Check a box to make the LED lights blink while in examination mode.

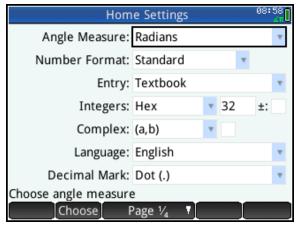

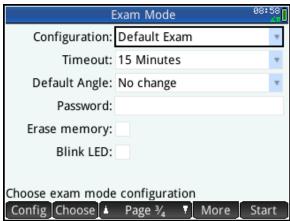

- 3. Tap *Configuration*, tap More a name for our new configuration:

  EXAM2014
- 4. Tap *Timeout*, then tap Choose and select a time period.
- 5. Tap *Default Angle*, then tap Choose and select a default angle measure
- 6. Tap *Blink LED* twice (to select it and check it)

We are now ready to define our EXAM2014 configuration.

- 7. Tap Config to enter the Configuration page
- 8. Tap *User Apps* to disable saved apps with their data
- 9. Tap *CAS* to disable the CAS
- 10. Tap *New Notes and Programs* to disable the Note and Program editors
- 11. Tap and drag to scroll down the tree
- 12. Tap on the plus sign (+) next to *Mathematics* to expand the tree
- 13. Tap on *Hyperbolic* to disable all hyperbolic trigonometric functions
- 14. Tap on the plus sign next to *Probability* to expand the tree another level and tap COMB and PERM to disable the individual functions  ${}_{n}C_{r}$  and  ${}_{n}P_{r}$
- 15. Tap ok to save this configuration with your new name: EXAM2014
- 16. Press Start to start Exam Mode on the device, or if it is connected to another HP Prime, press Send to start Exam Mode on the attached HP Prime

Once Exam Mode starts, the LED lights will blink to show that the configuration is in effect. All HP Prime calculators that were sent the same Exam Mode configuration from the same HP Prime will blink in unison using a random pattern of the 3 color lights.

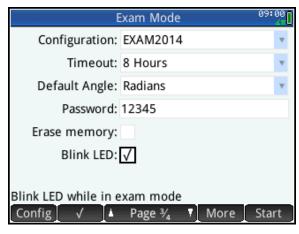

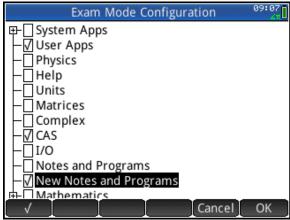

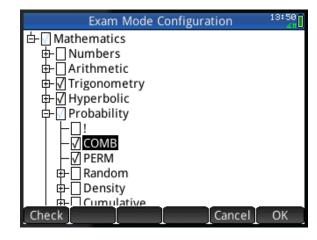

# The Data Streamer App

The Data Streamer App works with the HP StreamSmart 410 and up to four Fourier<sup>®</sup> sensors to collect data in real time. The final data set is sent to one of the statistics apps for analysis. Just plug 1-4 sensors into the StreamSmart 410 and start the Data Streamer App.

Press Apps and tap the DataStreamer icon.

The app opens in Plot view. The menu keys are:

- Chan: select one of the 4 channels for tracing (if more than one sensor is connected)
- Pan/Zoom: select whether the direction keys are used to Pan (scroll) or Zoom the Plot view
- Trace: toggles tracing off and on
- Scope: start oscilloscope mode
- **Export**: opens a menu to select data to export to a statistics app for analysis
- **Start/Stop**: starts and stops data streaming
- displays a second page of options

### Things you can do:

- With Pan active, press and to move the current data stream up and down in the Plot view
- Tap Pan• to change it to Zoom. Press

   and to zoom in or out on the Plot view while data is streaming. The effect is to speed up or slow down the data stream until it meets your needs.
- Tap Stop to stop data streaming. It changes to Start, ready for you to start another data stream
- Tap Export to open the Export menu, where you can select just the data you want and send it to one of the Statistics apps for analysis

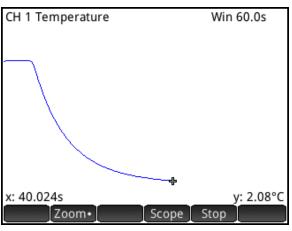

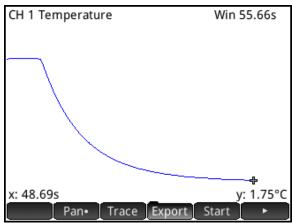

## **Example: Temperature Experiment**

In this example, we plunge a temperature sensor into a beaker of ice water.

- Attach a temperature sensor to the StreamSmart 410, and attach the StreamSmart 410 to your HP Prime via the USB cable
- 2. On the HP Prime, Press Apps and tap the DataStreamer icon
- 3. Tap Start to begin data streaming
- 4. While streaming and with Pan active (

  Pan•), press ♠ and ♥ to center the data stream in the display
- 5. Tap Pan to change it to Zoom. Now press ♠ and ▼ to zoom in and out vertically so the stream fits in the display
- 6. When you see the data you want, tap to stop data streaming
- 7. Tap Export to open the Export menu.
- 8. Tap and press and to crop data from the left
- 9. When you have selected the data you want, tap and ok. Tap ok again to start the Statistics 2Var app with your data.
- 10. Press to enter the Symbolic view. Tap on *Type1*, tap Choose and select Exponential.
- 11. Press and select Autoscale to see the scatter plot of your data and the exponential fit.
- 12. Press symbolic view to see the equation of your fit

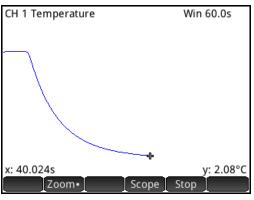

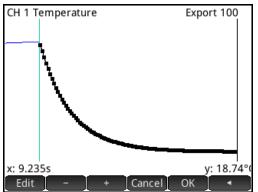

|    | Statistics 2Var Numeric View 09:59 |         |         |          |  |  |  |
|----|------------------------------------|---------|---------|----------|--|--|--|
|    | C1                                 | C2      | C3      | C4       |  |  |  |
| 1  | 10.0368                            | 17.5293 |         |          |  |  |  |
| 2  | 10.5711                            | 16.64   |         |          |  |  |  |
| 3  | 11.1055                            | 15.7507 |         |          |  |  |  |
| 4  | 11.6398                            | 14.9504 |         |          |  |  |  |
| 5  | 12.1741                            | 14.1796 |         |          |  |  |  |
| 6  | 12.7105                            | 13.4386 |         |          |  |  |  |
| 7  | 13.2448                            | 12.7864 |         |          |  |  |  |
| 8  | 13.7791                            | 12.1343 |         |          |  |  |  |
| 9  | 14.3135                            | 11.5414 |         |          |  |  |  |
| 10 | 14.8478                            | 11.0079 |         |          |  |  |  |
| 10 | .0368                              |         |         |          |  |  |  |
|    | Edit Ins                           | Sort    | Size Ma | ke Stats |  |  |  |

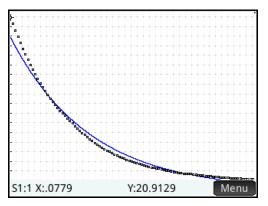

# Another Function App Example: Local Linearity, the Difference Quotient and Limits

This activity uses the Function App in a split-screen view to explore the basic concept of local linearity and the limit of the difference quotient as underpinning the notion of derivative.

- 11. Press Apps and tap the Function icon.

  The app opens in its Symbolic view.
- 12. Enter  $F1(X) = \sin(X)$  and

$$F2(X) = \frac{F1(X) - F1(0)}{X - 0}$$
 as shown to the right. We use "X-0" in the denominator to reflect the difference quotient and to allow extensions.

- 13. Press and select Split Screen: Plot Table. Press 0 to create a row in the table at *x*=0, then press to trace F2(X). The table shows the value of F2(0) as undefined. The cursor appears to remain on F1(0), since the value of F2(0) is not defined.
- 14. Press  $_{Ans}$  to zoom in on the graph of F1(X) at x=0.

As you continue to press  $\frac{1}{2}$  to zoom in, you are zooming in on both the graph of F1(X) at x=0 and the row of the F2(X)-values where x=0. Connecting both of these simultaneously helps students see that:

- F1(X) begins to exhibit local linearity near *x*=0
- The slope of F1(X) near x=0 appears to be converging to 1 as a limit

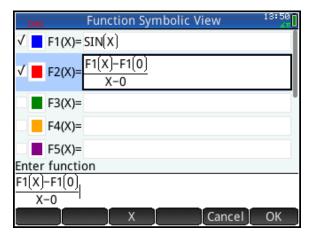

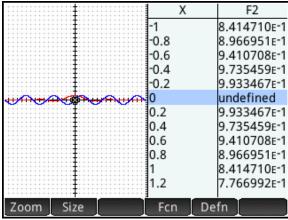

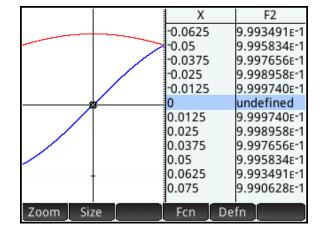

#### Example: Using Copy and Paste with the HP Prime Virtual Calculator

The graphic below was created using 4 relations plotted in the Advanced Graphing app. It shows how color blending is used with multiple relations in the app. Change the color of each relation and observe the effect on the graph. The relations are shown below. If you are using the HP Prime virtual calculator, you can copy them to your PC clipboard, one at a time, and then paste them into V1-V4 in the Symbolic view of the Advanced Graphing app in the virtual calculator.

In general, you can copy examples from the *HP Prime User Guide* and paste them into the virtual calculator as well. This technique is especially useful for learning about your HP Prime, including how to program using the extensive Program Catalog and Editor.

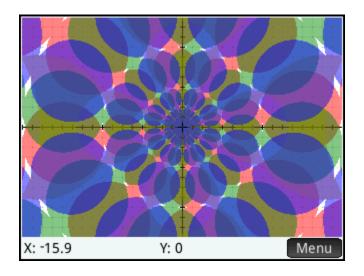

#### V1:

$$\begin{split} &(\text{SIN}((\mathsf{n/LN}(2))*LN(\lor(X^2+Y^2)*(3*COS(((ATAN(X/Y)+(\mathsf{n/12}))MOD(\mathsf{n/4}))\cdot(\mathsf{n/8}))+\lor(9\\ &*\text{COS}(((ATAN(X/Y)+(\mathsf{n/12}))MOD(\mathsf{n/4}))\cdot(\mathsf{n/8}))^2\cdot8))))*\text{SIN}((\mathsf{n/LN}(2))*LN(\lor(X^2+Y^2)*(3*COS(((ATAN(X/Y)+(\mathsf{n/12}))MOD(\mathsf{n/4}))\cdot(\mathsf{n/8}))^2\cdot8)))))<0\\ &V2: \end{split}$$

 $(SIN((n/LN(2))*LN(\sqrt{(X^2+Y^2)}*(3*COS(((ATAN(X/Y)+(-n/12))MOD(n/4))-(n/8))+\sqrt{(9*COS(((ATAN(X/Y)+(-n/12))MOD(n/4))-(n/8))}+\sqrt{(9*COS(((ATAN(X/Y)+(-n/12))MOD(n/4))-(n/8))}+\sqrt{(9*COS(((ATAN(X/Y)+(-n/12))MOD(n/4))}+\sqrt$ 

#### V3:

$$\begin{split} &(\text{SIN}((\mathsf{n/LN}(2))^*\text{LN}(\sqrt(X^2+Y^2)^*(3^*\text{COS}(((\mathsf{ATAN}(X/Y)+(0/12))\text{MOD}(\mathsf{n/4}))-(\mathsf{n/8}))+\sqrt(9^*\text{COS}(((\mathsf{ATAN}(X/Y)+(0/12))\text{MOD}(\mathsf{n/4}))-(\mathsf{n/8}))^2-8))))^*\text{SIN}((\mathsf{n/LN}(2))^*\text{LN}(\sqrt(X^2+Y^2)^*(3^*\text{COS}(((\mathsf{ATAN}(X/Y)+(0/12))\text{MOD}(\mathsf{n/4}))-(\mathsf{n/8}))^2-8)))))<0 \\ &V4: \end{split}$$

 $(SIN((((n/LN(2))))*LN(2*\sqrt{(X^2+Y^2)}*(6*COS(ATAN((((MIN(ABS(X),ABS(Y))/MAX(ABS(X),ABS(Y)))))))+\sqrt{(36*COS(ATAN((((MIN(ABS(X),ABS(Y))/MAX(ABS(X),ABS(Y)))))))}^2-$ 

27))))\*SIN(((( $\pi$ /LN(2))))\*LN(2\* $\sqrt{(X^2+Y^2)^*}$ (6\*COS(ATAN((((MIN(ABS(X),ABS(Y)))/MAX(ABS(X),ABS(Y)))))))- $\sqrt{(36*COS(ATAN((((MIN(ABS(X),ABS(Y))/MAX(ABS(X),ABS(Y)))))))^2-27))))}$ )

# The HP Prime Connectivity Kit

The HP Connectivity Kit allows you to connect to one or more HP Prime calculators via USB or wirelessly.

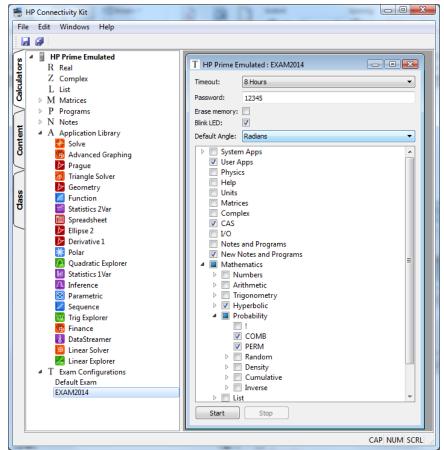

The Connectivity Kit has three panes:

#### Calculator Pane

- o see the data on the connected calculator, edit apps, write programs, etc.
- o synchronize the new data with the connected HP Prime calculator

#### • Content Pane

o create and edit Exam Mode configurations, create polls and quizzes, write programs and configure app you want to send to the class, etc.

#### • Class pane

- o see all HP Prime displays in your classroom network, monitor students, etc.
- o send apps, data, polls, quizzes, etc. to the class
- o share one student's display for discussion purposes
- o send and start an Exam Mode configuration to the entire class, etc.